OLIVE

香川大学経済論叢 香川大学経済論叢68巻 第 2・3 号 1995 年 11 月 733-755

研究ノート 研究ノート

## Internetへのリモート・アクセス\*

## 宍戸栄徳

1.はじめに

Internetへの接続がパーソナル・コンピュータの可能性を飛躍的に高めている。香 川大学においても Internet への IP 接続が行われてから, Internet の利用が活発にな ってきている。Internet で提供されるサービスも, e-mail, telnet, ftp, WWW: どと種類が豊富になってきている。これらのサービスを受けるには学内 LANに直接 接続しているコンピュータを使用しなければならない。 Internet へのリモート・アクセス\*<br>ゲー戸<br>栄戸栄徳<br>^の接続がパーソナル・コンピュータの可能性を飛躍的に高めている。香

しかし, emailなどはその便利さのために,一度使い始めると日常的にメイルの 送受信が必要になり,休日や出張などで大学に来られないときに,不自由さを感じ始 めている。ここでは, Internetへのリモート・アクセスを実現し,このような問題を 解決する一つの方法を紹介してみる。 どと種類が豊富になってきている。これらのサービスを受けるには学内 LAN に直接<br>接続しているコンピュータを使用しなければならない。<br>しかし,e-mail などはその便利さのために,一度使い始めると日常的にメイルの<br>送受信が必要になり,休日や出張などで大学に来られないときに,不自由さを感じ始<br>めている。ここでは,Internet へのリモート・アクセスを実現し,このような問題を<br>解決する一つの方法を紹介してみる。

2. Internet へのリモート・アクセスの基本的な考え方

研究室に設置してあるパーソナル・コンピュータを学外から使用するためにはいろ いろな方法が考えられる。私は数年前から Macintoshを使用しているので,ここで 紹介する方法は, Macintoshの使用を前提とした方法であることを最初にお断りし ておく。 「研究室に設置してあるパーソナル・コンピュータを学外から使用するためにはいろ<br>いろな方法が考えられる。私は数年前から Macintosh を使用しているので,ここで<br>紹介する方法は,Macintosh の使用を前提とした方法であることを最初にお断りし<br>ておく。

<sup>————————————————————&</sup>lt;br>\* 小論は,平成 7 年度教育研究特別経費によるプロジェクト「学内 LAN と Internet を利<br>- 用した情報交換システムについての基礎的研究」の成果の一部である。 用した情報交換システムについての基礎的研究」の成果の一部である。

 $\cap$  IVE

-- 734

#### 香川大学経済論議 930 香川大学経済論議 930

1984年に最初の Macintoshが発表され、てからすでに 10年以上が経過している 1984年に最初の Macintoshが発表されてからすでに10年以上が経過し いる が,初代の Maιintoshの時から,標準で AppleTalkと呼ばれる通信機能を持ってい が,初代の Maιintoshの時から,標準で AppleTalkと呼ばれる通信機能を持ってい たので,Macintosh は GUI (Graphical User Interface)と呼ばれるマウスの操作を中 こうこう そうしゃ マンタフェース こうしゅう こうしょう こうしゅうせい こうしゅう 最適なコンビュータであると考えられる。 最適なコンビュー夕、であると考えられる。

まず基本的な考え方を説明する。学外のコンピュータと大学の研究室にあるコンピ まず基本的な考え方を説明する。学外のコンピュータと大学の研究室にあるコンピタを接続するために,Apple 社が提供している Apple Remote Access と呼ばれ るアプリケーションを使用する。これは AppleTalk を専用の AppleTalk のケーブ ルではなく,電話回線?実現するためのアプリケーション?ある。電話回線を使用す るの、で,相互に接続するコンビュータにはモデムが接続されている必要がある。そし て研究室に設置しであるコンビュータは学内 LANを通じて Intemet IP接続され ていなければならない。研究室に設置してある Macintosh と学外の Macintosh をそ れぞれ, AppleTalkのサーパおよびクライアントと呼ぶことにする。 れぞれ, AppleTalkのサーパおよびクライアントと呼ぶことにする。 ルではなく,電話回線で実現するためのアプリケーションである。電話回線を使用す<br>るので,相互に接続するコンピュータにはモデムが接続されている必要がある。そし<br>て研究室に設置してあるコンピュータは学内 LAN を通じて Internet に IP 接続され

Internetで使用されている通信プロトコルは TCP/IPと呼ばれるもので Macin. tosh の使用している AppleTalk とは異なるものである。したがって,クライアント から送信されたデータは,サーバまでは AppleTalk によって送られ,サーバからあ と学内 LAN と Internet へは TCP/IP になっている。このために,AppleTalk TCP/IPとの変換が必要になってくるのである。もちろん Intemetに直接 IP接続さ TCP/IPとの変換が必要になってくるのである。もちろんIntemetに直接IPれている Macintoshから TCP/IPで通信するためにもこの変換をする必要がある。 れている Macintoshから TCP/IPで通信するためにもこの変換をする必要がある。 そのためにインストールするのが, Macintoshではコントロールパネルと分類され そのためにインストールするのが, Macintosh る,MacTCP といわれるソフトウエアである。MacTCP は AppleTalk と TCP/IP つい アフトウェア アフトウエア アフトウェア かいしゅうしゃ

電話回線を通じて Macintosh同士を接続し TCP/IPで通信する簡単な方法があれ 電話回線を通じて Macintosh同士、を接続し TCP/IPで通信仰する簡単な方法があれ ば,それを使用すれば,一切 AppleTalkを使用せずに,直接学外から Intemetにア ば,それを使用すれば,一切 AppleTalkを使用せずに,直接学外からにア クセスできるのだが,そのようなアプリケーションとしてApple社ではOpenTransport クセスできるのだが,そのようなアプリケーションとしてApple社で、はOpenTransport  $\epsilon$  and  $\epsilon$  is the contract of  $\epsilon$  in the contract of  $\epsilon$ 

サーノfとして Macintoshでなくワーク・ステーションを使用すれば, PPPという サーノfとして Macintoshでなくワーク・ステーションを使用すれば, PPPという プロトコルによって,電話回線を通じて直接クライアントの Macintoshから TCP/IP プロトコルによって,電話回線を通じて直接クライアントの Macintoshから TCP/IP で通信し, Intemetにアクセスすることは可能である。このことに関しては現在情報 で通信し, Intemetにアクセスすることは可能である。このことに関しては現在情報

 $\cap$  IVE

処理センターで実験的な試みがなされている。しかし,ワーク・ステーションを運用し 管理することは容易なことではない。この小論の目的は,あくまでもワーク・ステーシ ョンを運用するシステム管理者になるための知識がなくても Internetへのリモート .アクセスを行える方法を示すことである。

このような状況のもとでは、クライアントから電話回線を通じて AppleTalk で TCP/IPのデータを送り、受け取ったサーバの Macintosh で本来の TCP/IP のデー タに戻して Internetへと仲介するアプリケーションがあればよいことになる。その ためのアプリケーションが Apple IP Gatewayと時ばれるものである。 Apple IP Gateway は、中味は TCP/IP であるが、見かけ上は AppleTalk のプロトコルで送 られてきたデータを本来の TCP/IP のデータに変換して Internet に向けて送信した り,逆に Internet から受けた TCP/IP のデータを AppleTalk の形式で AppleTalk の通信回線に送信する gatewayの役割をするのである。

MacTCP と Apple IP Gateway の違いは、前者が Macintosh の内部で TCP/IP のプロトコルへの変換を行い, TCP/IPのプロトコルを採用しているコンピュータに 対して Macintosh から直接 TCP/IP のデータを通信するのに対して、後者は TCP/ IPのデータを見かけ上 AppleTalkの形式に変換して, AppleTalkのプロトコルで 相互に接続されている Macintosh同士に TCP/IPのデータを通信することである。

別の見方をすれば、MacTCP は Macintosh が TCP/IP を理解する相手と通信を するための手段であるのに対し、Apple IP Gateway は AppleTalk しか理解しない Macintosh と AppleTalk は理解しないが、TCP/IPを理解する Macintosh 以外の コンピュータの聞に入って,サーバとクライアントのそれぞれの Macintoshの聞の データ通信を AppleTalkで行っている。クライアントの側から見ると,形式上は AppleTalkのデータの通信をしているが、実質は TCP/IP の通信をしていることにな る。そのためにクライアント側でも, Internetに直接接続されているときと同様の MacTCPの設定を必要とする。

3. 実現のための問題点

原理は今までに述べてきた通りであるが、実際に運用するためには幾つかの問題を クリアーしなければならない。大きく分けると,

 $-736$ 

#### $-\frac{1}{2}$

(1) Apple Remote Accessに関する AppleTalkに固有の問題。 (1) Apple Remote Accessに関するに固有の問題。

(2) Internetとの通信のための MacTCPの設定に関する問題。 (2) Internetとの通信のための MacTCPの設定に関する問題。

(3) TCP/IP のデータを Apple Talk で通信するための Apple IP Gateway の問題。 こうじ ニュー・シー・シー

(4) 自動運転のための設定の問題。 (4) 自動運転のための設定の問題。

これらの問題について順に説明していく。

## 4. Apple Talk について

<sub>4とウシ内蔵</sub><br>- 4 . Apple Talk について<br>Macintosh に標準で装備されている通信機能として AppleTalk がある。もともと AppleTalk は Macintosh を相互に接続したり, AppleTalk 対応のプリンタを接続し - Y.<br>て、Macintosh の LAN を構築し、複数の Macintosh で相互にデータの通信を行っ たり,プリンタを共有するなどの機能を提供する, Macintoshの世界で閉じてはい るが優れたシステムである。

最初は AppleTalk 専用のケーブルで通信速度としては 230. 4 Kbps 程度のものが 使用されてきた。これは現在でも簡易な LANを構築するために用いられているが, 現在では物理的には Ethernet で接続してプロトコルとしては AppleTalk を使用す EtherTalkが主流になってきている。これは Ethernetのインタフェースが安価に なってきたことと,通信速度が従来の AppleTalkと比べて 50倍程度高速の 10Mbps になったからだと考えられる。そこでプロトコルとして AppleTalk を使用する通信 ーム・ファーファーファン。<br><br>方式のうち従来の専用ケーブルを使用するものを LocalTalk そして Ethernet を使用 するものを EtherTalk と呼んで区別するようになってきている。したがって, Apple Talkという言い方は両者の総称か,あるいはプロトコルそのものをさすようになっ Talkてきている。 てきている。 <sub>ストレントは</sub><br>ことは、また、<br>なってきたことと、通信速度が従来の AppleTalk と比べて 50 倍程度高速の 10 Mbps

これら以外に、直接ケーブルで接続されていない Macintosh とも接続をするため AppleTalkが使用されていて,それが AppleRemote Accessである。 AppleRe-AppleTalkが使用されてい'て,それがAppleRemote Accessである。AppleRemote Access は,以前は AppleTalk Remote Access という名称であったように Ap pleTalk を電話回線を使用してリモート・アクセスをするためのアプリケーションで<br>ある。 ある。

 $\cap$  IVE

933 Internet へのリモート・アクセス  $-737-$ 

5. Apple Remote Access のインストールと設定

ここでは、サーバとクライアントの間を Apple Remote Access を使用して接続す るための方法を説明する。この部分はサーバとクライアントの間で AppleTalkのプ るための方法を説明する。この部分はサーバとクライアントの間で AppleTalkのプ ロトコルで通信をするためのものであるから,TCP/IP による Internet の接続とは 無関係?ある。 無関係である。

(1) サーノて側のインストール サーバ側のインストール

「Apple Remote Access パーソナルサーバ」をマニュアルの説明にしたがってイ ンストールする。(Apple Remote Accessパーソナルサーバの英語版を使用したの<br>で, 説明図はすべて英語表記になっている。) で,説明図はすべて英語表記になっている。)

(2) サーバ側の設定 (2) サーバ側の設定

Apple Remote Access パーソナルサーバを起動して, メニューから[設定]を選ぶ。 [モデムの設定::]接続しているモデムを選ぶ。対応しているモデムが含まれていな い場合は、モデムのメーカか販売店に相談する。モデム毎の対応は CCL ファイルと い場合は,モデムのメーカか販売店に相談する。モデム毎の対応は CCL ファイルと<br>呼ばれる接続方法を記述したファイルで行われるので,この CCL ファイルを入手す ることになる。 ることになる。

[ポート:]モデムを接続しているポートを選択する。通常は[モデム・ポート]に なっているはずである。 なっているはずである。

[スピーカ︰] [入] のラジオ・ボタンをチェックする。こうすれば発信音やベルの 音を Macintosh のスピーカから聞くことができる。

[ダイアル:][パルス]のラジオ・ボタンをチェックする。これは電話回線の種類<br>によって変更するが,香川大学の構内回線はパルス回線である。 によコて変更するが,香川大学の構内回線はパルス回線℃ある。

[ダイアル:]通常は何もしなくてよいが,通信がうまくいかない場合には[ダイア [ダイアル:]通常は何もしなくてよいが,通信がうまくいかない場合には[ダイア ルトーンを無視]にチェックをしたほうがよい。

ルトーンを無視]にチェックをしたほうがよい。<br>[リモートアクセスの電話応対の設定:][かかってきた電話に応対]のチェック・ ボックスをチェックする。 ボックスをチェックする。

[接続時間の制限:]特にチェックしなくて良い。もし接続時間に制限をしたいとき

### 香川大学経済論叢

はチェックをして、制限時間を分単位で入力する。これは無制限にして電話料金が過 大になるのを防ぐ機能で、基本的な機能とは無関係である。

[利用範囲:]「ネットワーク全体]あるいは「この Macintosh だけ]のどちらかの ラジオ・ボタンをチェックする。これは Apple Remote Access によって通信が確立 してファイル共有を行ったときに、サーバの Macintosh を通じてサーバの Macintosh からアクセスできるネットワーク上のすべての機器がクライアントから見えるか、あ るいはサーバの Macintosh だけが見えるかのどちらかを選択する。前者の方が便利 であるが、セキュリティの面からは後者のほうが安全性が高い。

以上の設定を行えば、Macintosh が動作していれば、Apple Remote Access を特 に起動させていなくてもクライアントからの電話による呼び出しに応えることが可能 となる。

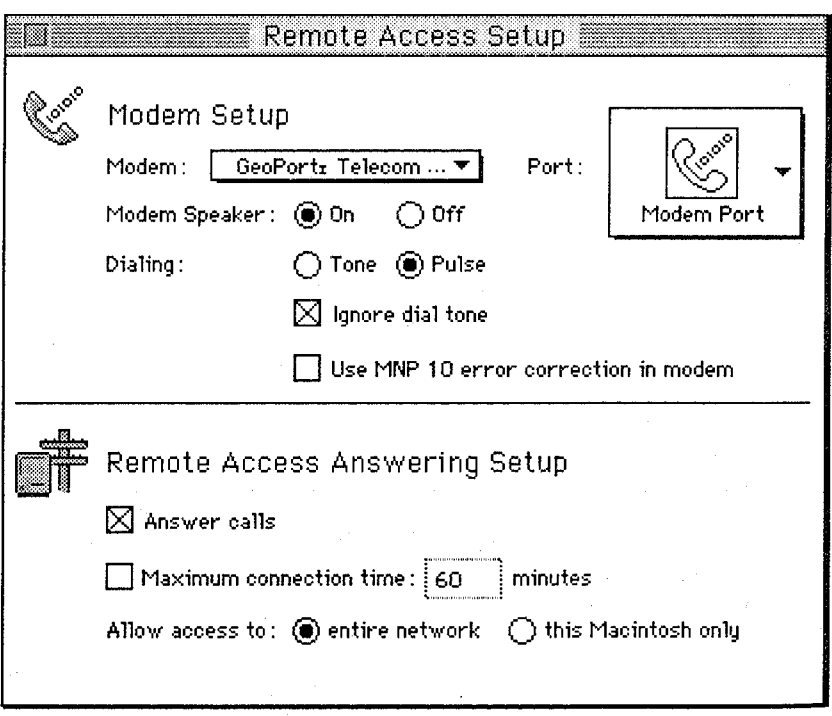

<図1. Apple Remote Access パーソナルサーバの設定>

## (3) ユーザ登録

実際に運用するには、電話によってアクセスするクライアント側のユーザを識別し なければならない。そのためにファイル共有の設定と同じようにユーザの登録をす る。ユーザ登録の方法は漢字 Talk の説明書に詳しく説明されているので、ここでは サーバの [Macintosh 所有者] がアクセスできるための設定方法を説明することに する。コントロールパネルの共有設定を開くと [ネットワークID] の項目の中に「所 有者の名前: ], [所有者のパスワード: ], [Macintosh の名前: ] の3項目がある のでそれぞれ自由に設定しておく。「所有者の名前」は Apple Remote Access でク ライアントとしてアクセスするときの登録名になる。「所有者のパスワード】は所有 者としてアクセスするときのパスワードであり、他人からアクセスされないために は、秘密にしておかなければならない。画面でも打ち込んだ文字が表示されないよう に工夫されている。「Macintosh の名前」は実際に AppleTalk でアクセスしたとき に Macintosh を相互に区別するために表示される。

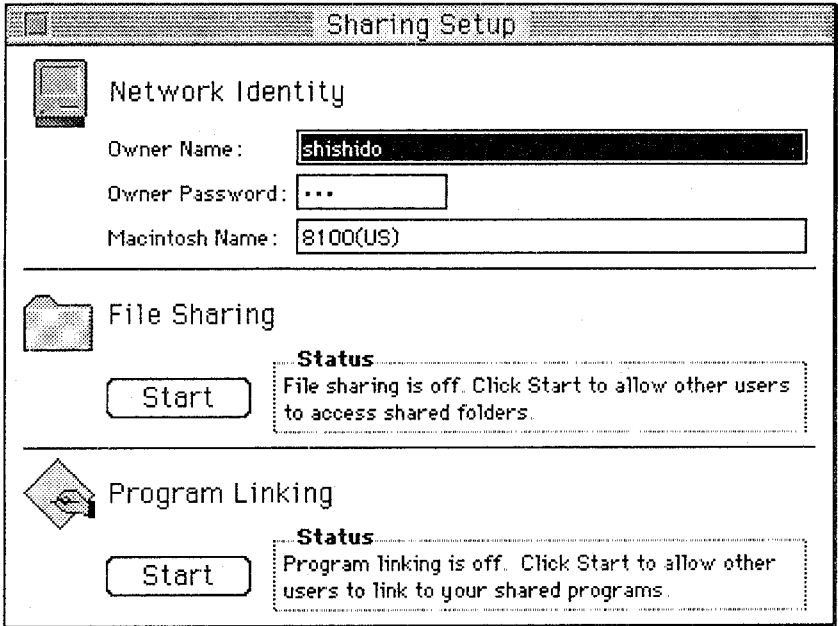

<図2. ユーザ登録 (英語表記)>

935

 $-740-$ 

(4) ユーザ環境の設定

コントロールパネルの「利用者&グループ]を開くと「Macintoshの所有者」と 「ゲスト」の2つのアイコンが表示される。もし既に独自にユーザ登録をしていれば さらに別のユーザ・アイコンが表示されるかもしれない。

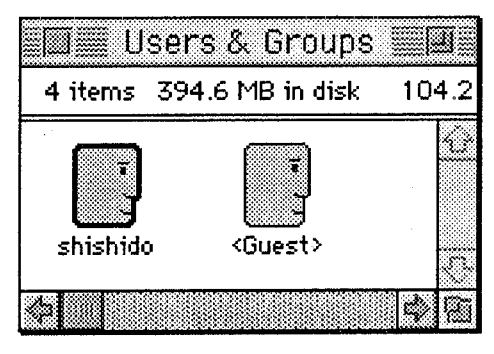

<図 3.利用者&グループ(英語表記)>

[Macintosh の所有者]のアイコンをダブル・クリックして開ける。[ファイル共有] 関係の 3項目はすべてチェックしておく。[リモートアクセス]の[利用者に電話を かけて接続することを許可]の項目をチェックする。[折り返し電話先: ]について ここでは触れない。

(5) Apple Remote Accessクライアントのインストーノレ

クライアント側の Macintosh には「Apple Remote Access クライアント」をイン ストーノレする。

# **OLIVE**

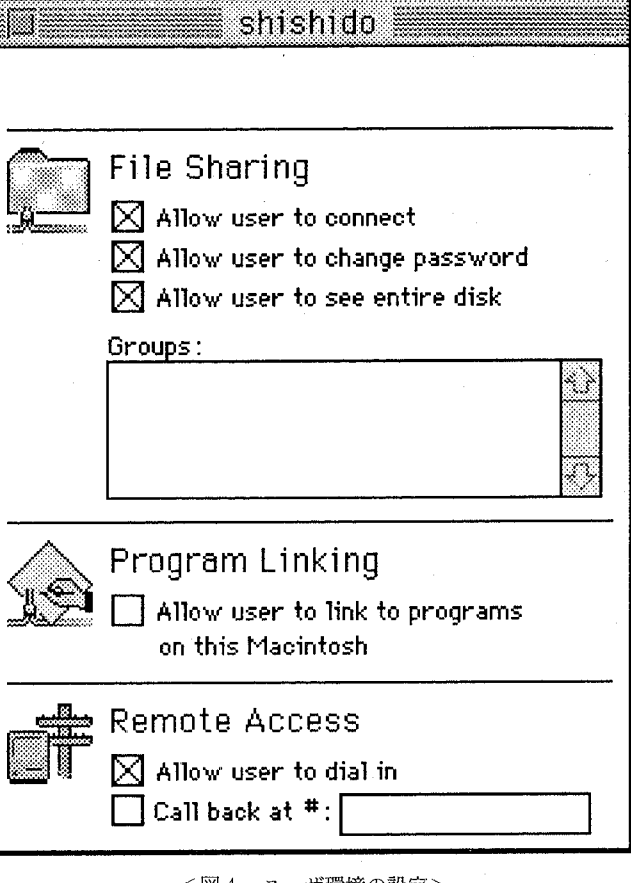

〈図 4. ユーザ環境の設定〉

(6) クライアントの設定

コントロールパネルから[リモートアクセス設定]を開き,サーバの場合と同じよう に設定する。[ダイアル]については,使用する電話の回線によってはトーンを選択し なければならない。電話をかけるためにダイアルしたときに「ピッ,ポッ,パツ」と音 がする電話回線を使用している場合には[トーン]を選ぶ。

## $\cap$  IVF

 $-742-$ 

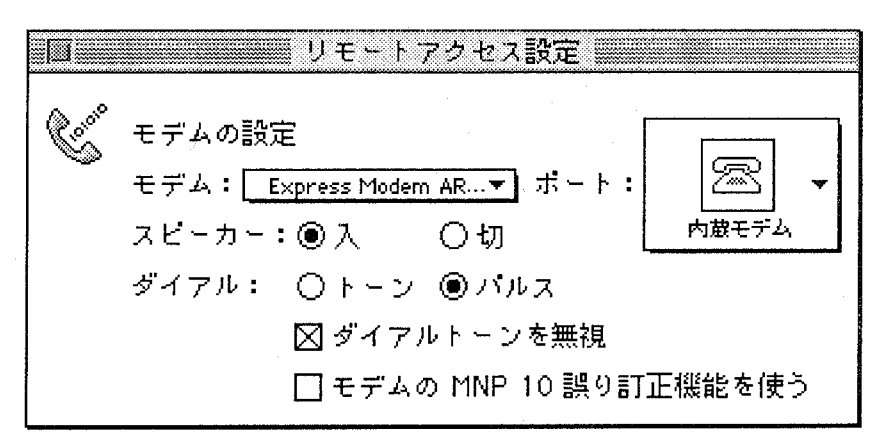

く図 5. クライアント側のリモートアクセス設定〉

以上でクライアント側の基本的な設定が終了した。

6. Apple Remote Accessによる接続

リモートアクセスクライアントを起動する。[接続資格]」で「登録利用者:1を選択 し, [名前:]にはサーバの所有者名を, [パスワード:] にはサーバの所有者のパスワ ードを入力する。[接続相手:]の「電話番号:]にはサーバの接続してある電話番号 を入力する。[自分のパスワードを保存]については,現在の設定をファイルとして 保存する場合に,パスワードをファイルの中に保存するか保存せずに接続する度に入 カするかを選択する。前者の場合はパスワードの入力の手聞が省けるが他人に使用さ れる危険があり,後者の場合は安全性は高いが接続のたびにパスワード入力の煩わし さがある。現在の設定を「ファイル・メニュー]の「保存]あるいは「別名で保存」によっ て適当な名称で保存しておけば,次からはそのファイ Jレを聞くことにより,上で行った 設定をし直す必要がなくなる。

「接続]のボタンをクリックする。ダイアル発信音がスピーカから聞こえた後,サ ーバとの接続が確立される。接続が確立され後は通常の AppleTalk を使用するのと まったく同じように使用することができる。すべての作業が終了すればコントロール パネルから[リモートアクセス接続中止]を選び接続を中止する。この間の状況は[ウ

 $O$  IVF

l,

インドウ・メニュー]の「状況]によって開いた「リモートアクセス状況]のウイン ドウから監視することができる。

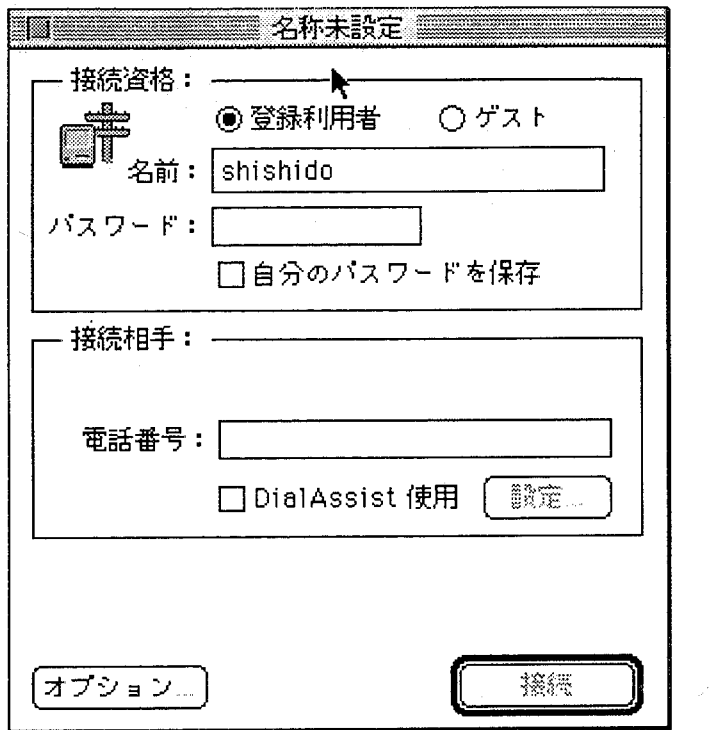

<図6. リモートアクセスクライアントからの接続>

7. ネットワークの設定

Apple Remote Accessを使用するには,コントロールパネルの[ネットワーク] の設定に注意しなければならない。クライアント側では[LocalTalk], [EtherTalk], [リモートのみ]のなかから[リモートのみ]を選択する。

 $O$  IVE

 $-744$ 

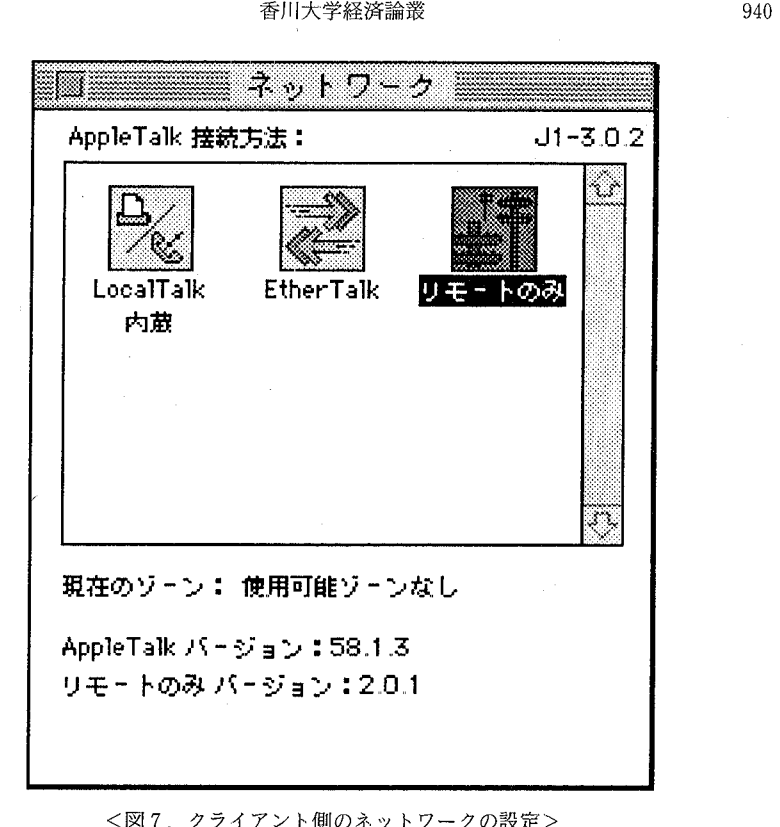

く図 7. クライアント側のネットワークの設定<sup>&</sup>gt;

一方,サーノて側はどれを選ぶかによって動作の仕方が異なってくる。「リモートの み」を選択すれば,サーバの Macintosh との1対1の接続で,サーバ側のネットワ ークへのアクセスはできない。「LocalTalk]あるいは「EtherTalk]を選択すると, ークへのアクセスはできない。 [LocalTalk] あるいは [EtherTalk] を選択すると,<br>サーバ側の AppleTalk の接続方法を指定するので,クライアント側からサーバを通 して見ることのできる AppleTalk のネットワークが決まってくる。香川大学であれ [EtherTalk]を選択しておけば,学内 LANに接続している EtherTalkの機器 [EtherTalk] を選択しておけば,学内 LANに接続している EtherTalkの機器 にアクセスできるが、逆にこの設定で「共有設定]で「ファイル共有]にしておくと, にアクセスできるが,逆にこの設定で [共有設定] で [ファイル共有] にしておくと,<br>他の学内 LAN に接続している Macintosh から見えることになり,セキュリティに ついて考慮しなければならない。

# $\cap$  IVE

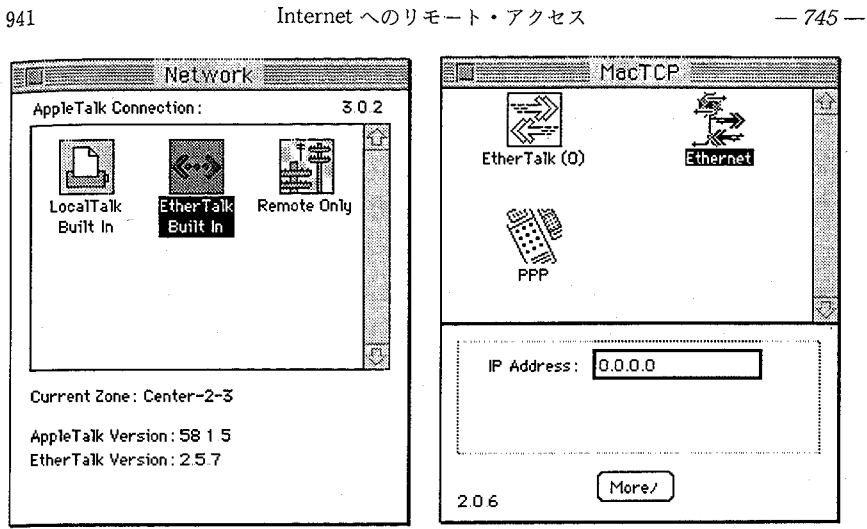

く図 8. サーバ側のネットワークの設定>

8. サーバの MacTCPの設定

MacTCP は Macintosh で TCP/IP 接続をするために不可欠のソフトウエアであ る。漢字 Talk7までは別売のソフトウエアであったが,漢字 Talk7. 5からはシス テムに標準で装備されているので,それをインストールすればよい。 Macintosh 学内 LAN に接続し、Internet にアクセスしている場合は適切にインストールされ, 設定がなされているはずである。したがって、ここでは最小限の設定方法だけを説明 する。

(1) サーパ側の MacTCPの設定

コントロールパネルの中から MacTCPのアイコンを聞く。現れたウインドウの上 部の幾つかのアイコンの中から, [Ethernet]のアイコンを選択する。そのまま [More] のボタンをクリックする。

[Obtain Address :: ]を [ManuallyJ に,

[Routing Information: ] の [Gateway Address: ]

にはサーバの Macintoshを設置している場所にしたがって,情報処理センターの設 定した IP番号を

```
-746-
```
[IP Address:] の [Class:] は [B] にし, [Subnet Mask .. Jはつまみをスライドさせて. [255. 255.255. OJ とする。 Subnet Mask:」はつまみをスライドさせて,[255.255.255.0] とする。<br>[Domain Name Server Information : ] は [Domain : ] を [kagawa-u. ac.jp] , [IP Address:]は [133.92.6.18]とし[Default]のラジオ・ボタンをクリック しておく。

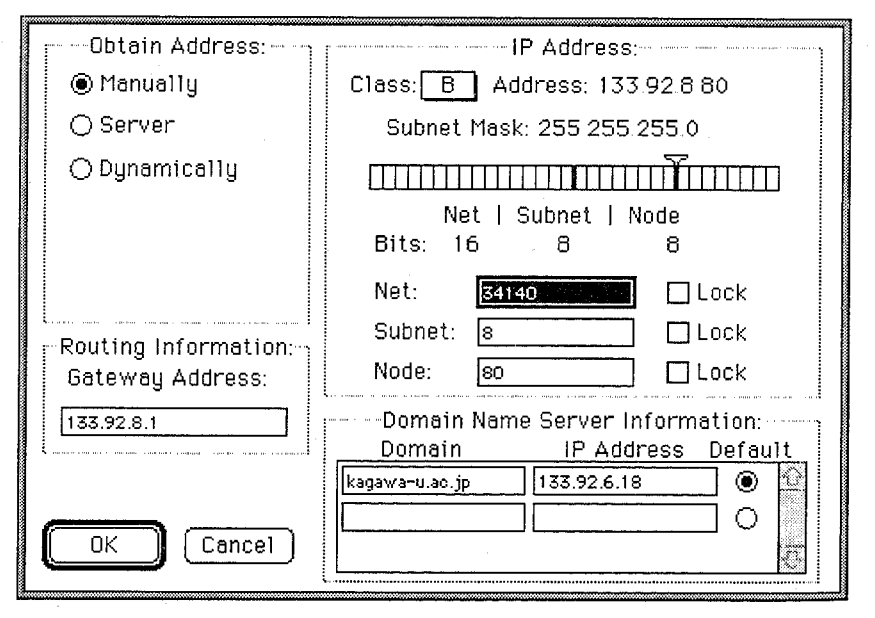

<図 9-L サーバ側の MacTCPの設定(1)> <図9-LMacTCP(1)>

以上の設定ができたら,「OK]のボタンをクリックすると最初のウインドウが再 - 2000 - 2000 - 2000 - 2000 - 2000 - 2000 - 2000 - 2000 - 2000 - 2000 - 2000 - 2000 - 2000 - 2000 - 2000 - 200

IP Address:]の番号として,情報処理センターから交付されたコンピュータに<br>り振られた番号を入力する。この番号は Internet 全体で一定の規則によって決定 割り振られた番号を入力する。この番号は Internet全体で一定の規則によって決定 されているので,良く確認して入力しなければならない。間違っても自分で勝手な番 号を入力するようなことはしてはいけない。 号を入力するようなことはしてはいけない。

## $\cap$  |  $\vee$   $\vdash$

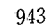

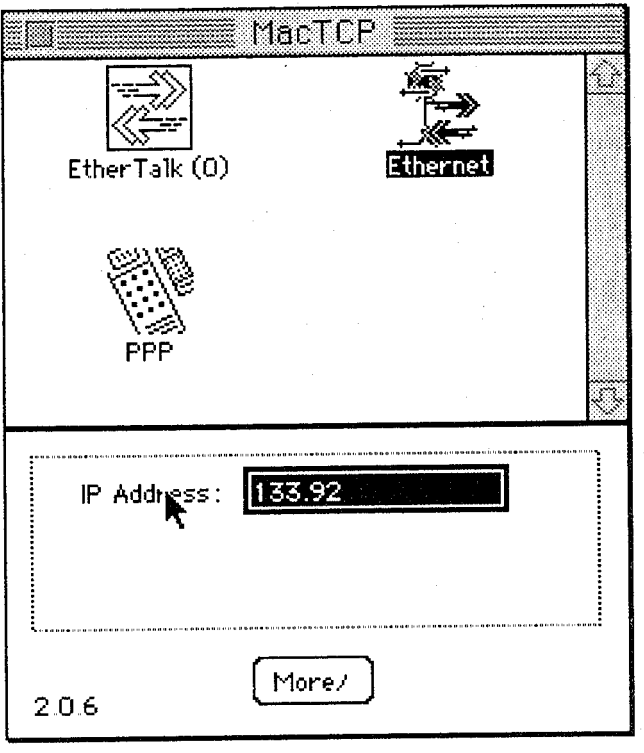

<図9-2 サーバ側の MacTCP の設定(2)>

これらの設定や変更は Macintosh を再起動することによって有効になるので、注 意すること。

これだけの設定ができていれば、学内 LAN を通じて Internet へのアクセスが可 能になる。e-mail, telnet, ftp, WWW などのアプリケーションを使用して、ネッ ト・サーファの仲間入りができるが、ここでは個別のアプリケーションの使用方法に ついては立ち入らないこととする。

MacTCP は Macintosh から TCP/IP の接続をするためのものだから、これまで に説明した AppleTalk とはまったく独立に設定を行って、使用することができる。

 $-748-$ 

9. Apple IP Gatewayのインストールと設定 9. Apple IP Gatewayのインストールと設定

サーバ側の Macintosh に MacTCP が設定できれば,あとは Apple IP Gateway をインストールして設定をすることだけが残っている。 をインストールして設定をすることだけが残っている。

(1) Apple IP Gatewayのインストーノレ (1) Apple IP Gatewayのインストーノレ Apple IP Gatewayのインストールは Installerを使用して行われるので, Ap-Apple IP Gatewayのインストールは Installerを使用して行われるので, Apple IP Gateway のディスクで Installer のアイコンをダブル・クリックして指 示に従えば簡単にインストールできる。 示に従えば簡単にインストールできる。

(2) Apple IP Gatewayの設定 (MacTCP) (2) Apple IP Gatewayの設定(MacTCP) Apple IP Gateway の Administrator's Guide には MacTCP の設定方法が記 述されているが,既に設定されているので省略して差し支えない。 Apple IP Gateway の Administrator's Guide には MacTCP の設定方法が記述されているが,既に設定されているので省略して差し支えない。<br>次に Gateway の設定をする。

次に Gatewayの設定をする。

3) Apple IP Gateway の設定 (Gateway

Gateway Managerのアイコンを聞く。 Gateway Managerのアイコンを聞く。

[Control]から [Setup Gateway] を選択する。 [Control]から [Setup Gateway] を選択する。

.Addressing Preferences : ] は「Manually assigned」のラジオ・ボタンをクリッ クする。 . *.* . .

[Activate gateway at Macintosh startup] は現在はチェックしない。テストが終 [Activate at Macintosh startup] は現在はチェックしない。テストが終 了して,本格的に運用するときには,ここをチェックしておくと, Macintoshに電 了して,本格的に運用するときには,ここをチェックしておくと, Macintoshに電 源が入って起動すると,自動的に AppleIP Gatewayが動作し始めて便利である。 源が入って起動すると,自動的に AppleIP Gatewayが動作し始めて便利である。

右側の設定項目は,先に [Manuallyassigned]を選択したので, 右側の設定項目は,先に [Manuallyassigned]を選択したので,

[Manual IP addressing:]だけが有効になっている。

[Number of addresses ::]を[1 ]に, [Start of IP range : ]は次の説明にした [Number of addresses ::]を[1 ]に, [Start of IP range : ]は次の説明にした がう。  $\sim$ 

945 Internet へのリモート・アクセス  $-749-$ 

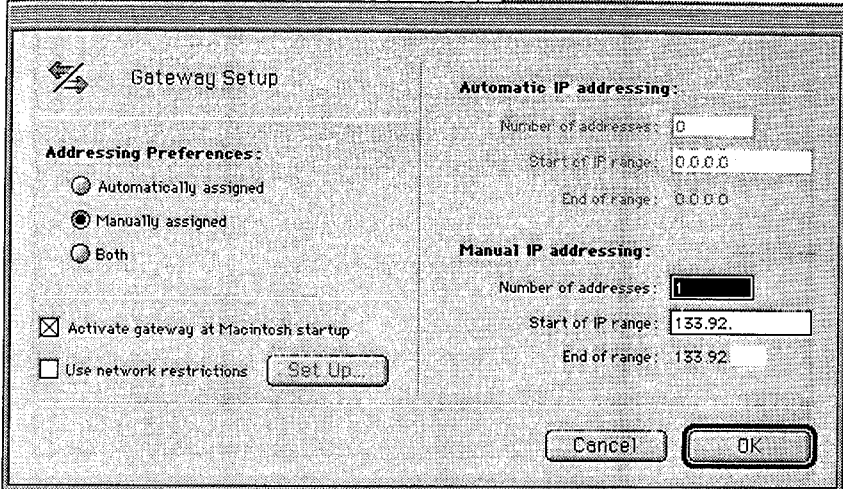

<図 10.Apple IP Gatewayの設定 (Gateway)>

ここには情報処理センターからクライアント用の IP番号を交付してもらってそれ を入力しなければならない。手続き上の問題としてはこの点が最も困難なところであ る。クライアントがサーバを通じて Internetに接続した場合, Internet側からはク ライアントの Macintosh はサーバと同じゾーンに存在するものとして認識される。 したがって、クライアントのためにサーバと同じゾーンに設置されたコンピュータと しての IP番号を交付してもらわなければならない。自宅等で使用する Macintosh に IP番号を振り分けることに問題が生じる可能性がある。前にも書いたように自分勝 手に IP 番号を決定できないので、このことをくれぐれも注意すること。

以上の設定で Apple IP Gateway は準備が整ったことになる。 Gateway Informationのウインドウで

[Gateway is currently : ]  $\#$  Off.

となっていれば、現在 Apple IP Gateway は休止中であり「Start] ボタンをクリッ クすると動作し始める。

# $QIVF$

 $-750-$ 

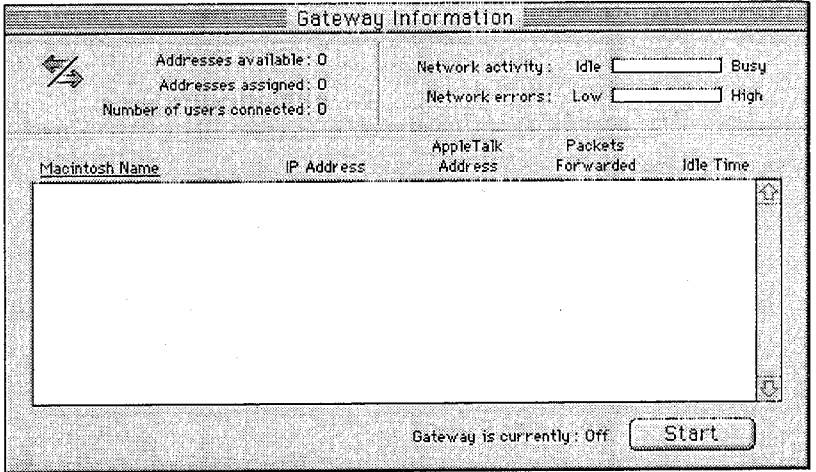

<図 11.Apple IP Gateway の開始>

[Gateway is currently : ] が On

となっていれば、現在 Apple IP Gateway は動作中であり、[Stop] ボタンをクリッ クすると動作を停止する。

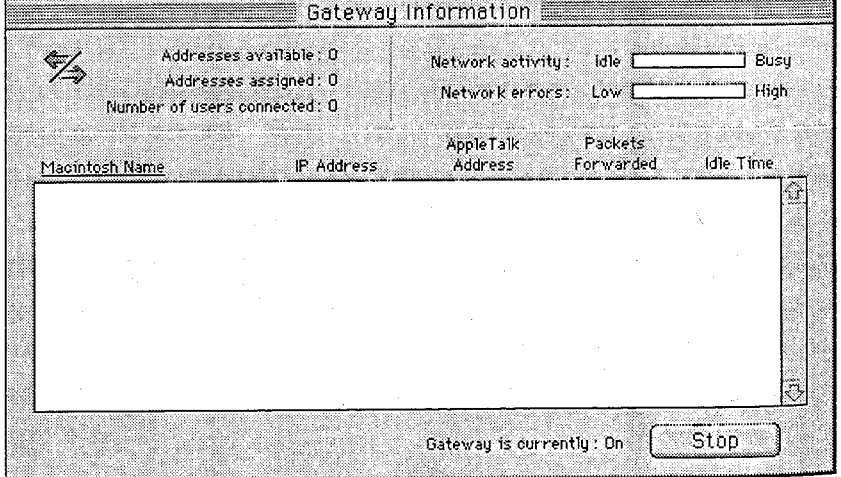

<図 12. Apple IP Gateway の停止>

10. クライアント側の MacTCP の設定

クライアントの Macintosh はすでに Apple Remote Access で接続できるように なっている。したがってサーバ上で Apple IP Gateway が動作していれば、Apple-Talk の中に TCP/IP のデータを包みこんで通信できるので、Internet 側からはサー バと同じゾーンにあるコンピュータとみなされる。そこでクライアントの Macintosh にも MacTCP をインストールして設定をしなければならない。

MacTCP をコントロールパネルから開く。上のウインドウで [リモートのみ] を 選択する (図13-2参照)。[More] のボタンをクリックし

[Obtain Address: ] を [Manually] にしてその他の項目はサーバと同じに設定す る。

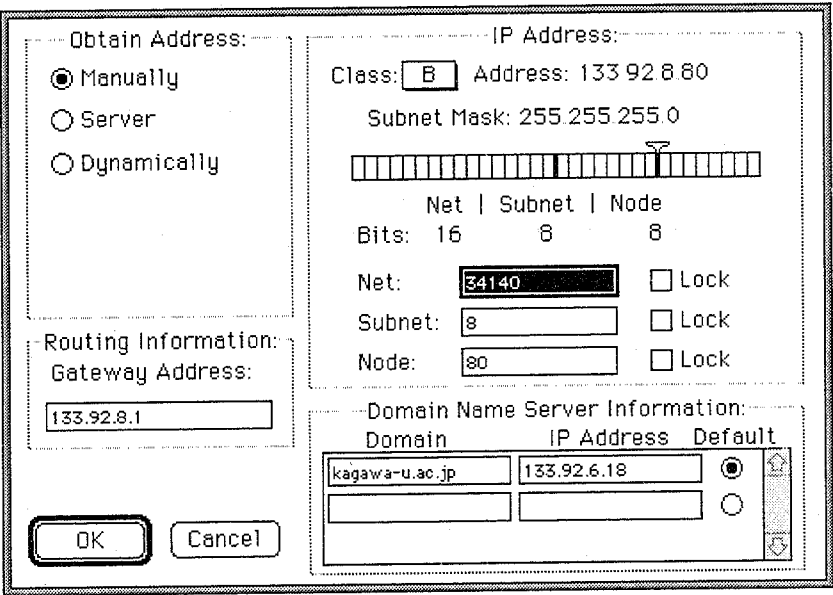

<図13-1. クライアント側の MacTCP の設定(1)>

 $-752-$ 

— *752* —<br>[OK]をクリックして元のウインドウに戻し, [IP Address:]には前項の [Start of IP range ::]と同じアドレスを入力する。 ]と同じアドレスを入力する。

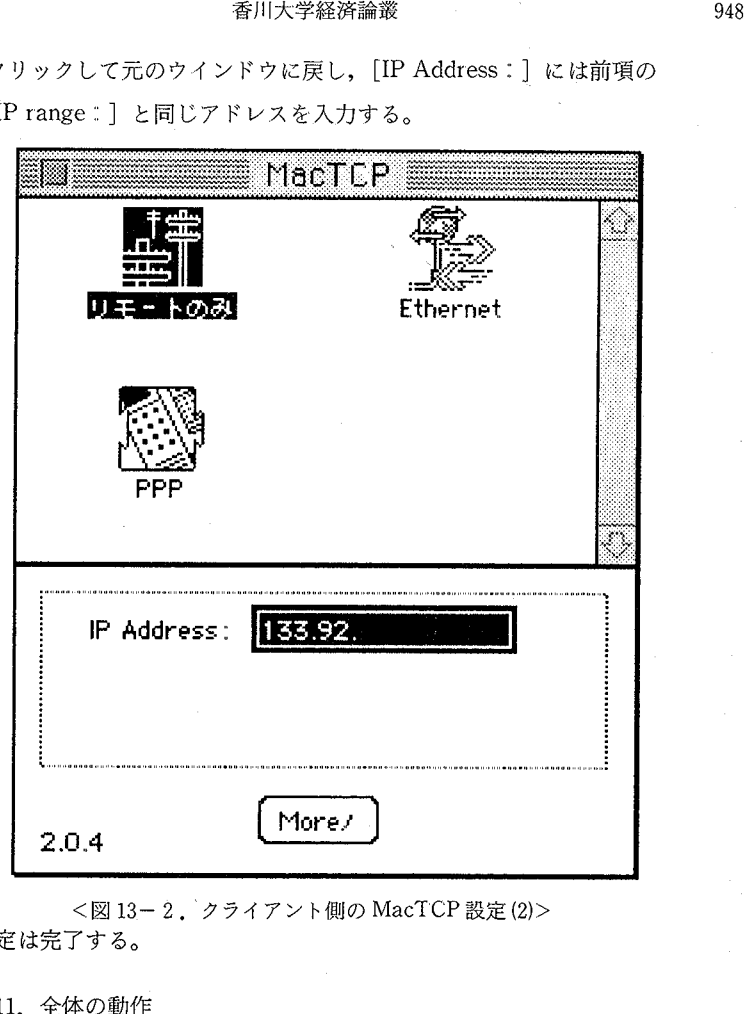

<図 13-2. クライアント側の MacTCP設定 (2)> 13-2.(2)>以上で設定は完了する。

11.全体の動作

すべての設定が準備されたので,全体として Internetへのアクセスのための手順 Internetを記す。

1) サーバの Macintosh を起動しておき,「共有設定]で「ファイル共有]を開始 しておく。これは Internet にアクセスするのに必ずしも必要ではないが、Apple しておく。これは Internet にアクセスするのに必ずしも必要ではないが,Apple<br>Remote Access がきちんと動作しているかを確認するのに便利である。Apple IP  $\cap$  IVF

949 Internet へのリモート・アクセス ― 753 ― ―<br>Gateway を起動し, 開始しておく。

(2) Apple Remote Accessの[利用者に電話をかけて接続することを許可]の項 (2) Apple Remote Accessの[利用者に電話をかけて接続することを許可]の項 目をチェックしておく。

目をチェックしておく。<br><br>(3) クライアントの Macintosh でネットワークから[リモートのみ]を選択して おく。 おく。

(4) Apple Remote Access クライアントを起動する。このとき、既に設定し保存 しておいた Apple Remote Access クライアントの書類をダブル・クリックするの が簡単である。パスワードを保存していない場合は入力する。 (4) Apple Remote Access クライアントを起動する。このとき,既に設定し保存<br>しておいた Apple Remote Access クライアントの書類をダブル・クリックするの<br>が簡単である。パスワードを保存していない場合は入力する。<br>(5) [接続]のボタンをクリックする。

(5) 「接続] のボタンをクリックする。

(6) 接続が確認できれば, Internetに接続するためのアプリケーションを起動す 接続が確認できれば,に接続するためのアプリケーションを起動すれば,サーバの Macintosh からと同じように使用することができる。

ただし通信速度は電話回線の状況とモデムの性能に依存するので Ethernetで直接 ただし通信速度は電話回線の状況とモデムの性能に依存するのでEthernet接続している時のようなスピードは期待できないが,大量のファイルの転送などをし<br>なければ十分に実用に耐えるものである。 なければ十分に実用に耐えるものである。

一筆者の場合は,主として e-mail の送受信に使用しているので,接続時間も 1 ,2<br>分程度で終了しており 14,400 bps の通信速度で問題はない。 分程度で終了しており 14,400 bps の通信速度で問題はない。

12. 自動運転の可能性 12. 自動運転の可能性

Apple Remote Accessを利用して Internetにリモート・アクセスする方法につい Apple Remote Accessを利用して Internetにリモート・アクセスする方法につい て解説し きた。このまま℃はサーバの Macintoshを常時起動しておかねばならな て解説してきた。このまま℃はサーバのを常時起動しておかねばならな いので,何かと不便な点がある。パーソナル・コンピュータも耐久性が高くなってお いので,何かと不便な点がある。パーソナル・コンピュータも耐久性が高くなってお<br>り,24 時間運転も問題無いと考えられるが,ワークステーションのようにそのよう な使用方法を想定していないかも知れないので,必要なときだけサーバの Macintosh  $O$  IVF

 $-754-$ 

#### 香<sup>川</sup><sup>大</sup><sup>学</sup><sup>経</sup><sup>済</sup><sup>論</sup><sup>叢</sup> 950 香川大学経済論叢 950

が<sup>起</sup><sup>動</sup><sup>で</sup><sup>き</sup>,<sup>作</sup><sup>業</sup><sup>が</sup><sup>終</sup><sup>了</sup><sup>す</sup><sup>れ</sup><sup>ば</sup><sup>自</sup><sup>動</sup><sup>的</sup><sup>に</sup><sup>シ</sup><sup>ャ</sup><sup>ツ</sup><sup>ト</sup>・<sup>ダ</sup><sup>ウ</sup><sup>ン</sup><sup>し</sup><sup>て</sup><sup>く</sup><sup>れ</sup><sup>る</sup><sup>こ</sup><sup>と</sup><sup>が</sup><sup>望</sup><sup>ま</sup><sup>し</sup> が起動でき,作業が終了すれば自動的にシャット・ダウンしてくれることが望まし い。この目的のために最適な装置として PowerKeyRomoteという商品を利用する。 い。この目的のために最適な装置として PowerKeyRomoteという商品を利用する。

まず,PowerKey Romote の簡単な原理を紹介する。Macintosh は少数の古いタ イプのものを除くと,電源を入れるのにキーボードのパワ ・キーを押すoPowerKey イプのものを除くと,電源を入れるのにキーボードのパワ ・キーを押す。 PowerKey Romote を Macintosh とモデムの間に接続すると,電話のベルが鳴ったときにパワ ー・<sup>キ</sup><sup>ー</sup><sup>が</sup><sup>押</sup><sup>さ</sup><sup>れ</sup><sup>た</sup><sup>と</sup><sup>き</sup><sup>と</sup><sup>同</sup><sup>じ</sup><sup>電</sup><sup>気</sup><sup>信</sup><sup>号</sup><sup>を</sup> Macintoshに<sup>流</sup><sup>す</sup><sup>よ</sup><sup>う</sup><sup>に</sup><sup>設</sup><sup>計</sup><sup>さ</sup><sup>れ</sup><sup>て</sup><sup>い</sup> ー・キーが押されたときと同じ電気信号をMacintoshに流すように設計されてい る。<sup>し</sup><sup>た</sup><sup>が</sup><sup>っ</sup><sup>て</sup>,<sup>離</sup><sup>れ</sup><sup>て</sup><sup>設</sup><sup>置</sup><sup>さ</sup><sup>れ</sup><sup>た</sup> Macintoshに<sup>電</sup><sup>話</sup><sup>を</sup><sup>か</sup><sup>け</sup><sup>る</sup><sup>こ</sup><sup>と</sup><sup>に</sup><sup>よ</sup><sup>り</sup><sup>電</sup><sup>源</sup><sup>を</sup><sup>入</sup> る。したがって,離れて設置された Macintoshに電話をかけることにより電源を入 н ого стором танцио го година

本来なら, Apple Remote Accessで接続するために電話をかけると, PowerKey 本来なら, Apple Remote Accessで接続するために電話をかけると, PowerKey Romote が動作してまず Macintosh に電源が入り,Apple Remote Access が自動的 に応答してくれる筈だが,Macintosh の起動に時間がかかると,サーバの Apple Re mote Accessが<sup>応</sup><sup>答</sup><sup>す</sup><sup>る</sup><sup>前</sup><sup>に</sup>,<sup>ク</sup><sup>ラ</sup><sup>イ</sup><sup>ア</sup><sup>ン</sup><sup>ト</sup><sup>の</sup> AppleRemote Accessが<sup>時</sup><sup>間</sup><sup>切</sup><sup>れ</sup><sup>に</sup> mote Accessが応答する前に,クライアントのAppleRemote Accessが時間切れに なつて接続を切つてしまいうまく接続できない。この同題を解決するには,ますサー パ側に電話をかけ, Macintoshの<sup>電</sup><sup>源</sup><sup>を</sup><sup>入</sup><sup>れ</sup><sup>て</sup><sup>一</sup><sup>旦</sup><sup>電</sup><sup>話</sup><sup>を</sup><sup>切</sup><sup>る</sup>。<sup>起</sup><sup>動</sup><sup>に</sup><sup>必</sup><sup>要</sup><sup>な</sup><sup>時</sup><sup>間</sup> バ側に電話をかけ, Macintoshの電源を入れて一旦電話を切る。起動に必要な時間 をあらかじめ計測しておき, Macintoshが起動する頃を見計らって, Apple Remote をあらかじめ計測しておき, Macintoshが起動する頃を見計らって, Apple Remote Accessによる接続を試みればよい。 Accessによる接続を試みればよい。

また PowerKey Romote には一定時間アクセスがないと自動的に Macintosh を終 了させるコントロールパネル書類 UnWake と Shut Down Control が準備されてい るので, Apple Remote Accessの<sup>終</sup><sup>了</sup><sup>後</sup>,<sup>自</sup><sup>動</sup><sup>的</sup><sup>に</sup> Macintoshを終了し電源を落と るので, Apple Remote Accessの終了後,自動的に Macintoshを終了し電源を落と すことカ?できる。 すことができる。

 $\cap$  |  $\vee$   $\vdash$ 

951

Internet へのリモート・アクセス

⊙ On

○ Off

 $1.0$ 

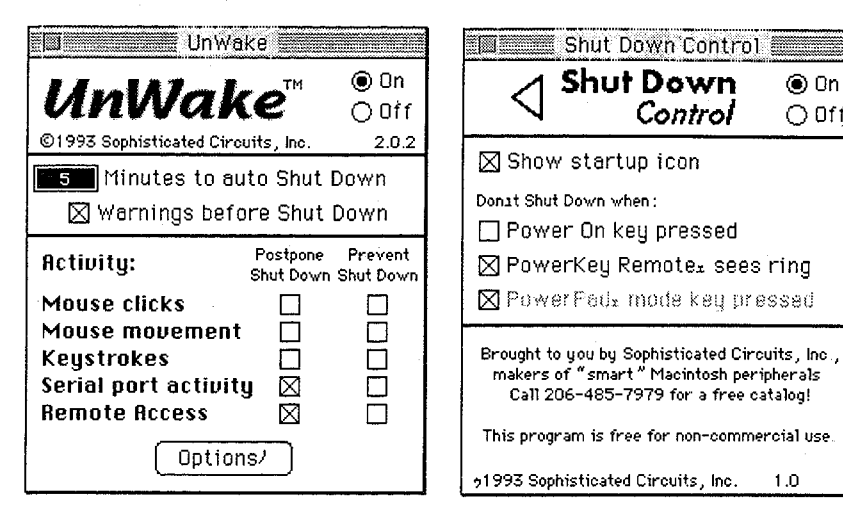

<図 14-1. UnWakeの設定>

<図 14-2. Shut Down Control の設定>

このようにして必要なときだけ Macintosh を起動して Internet にアクセスし、作業 が終わればシャット・ダウンできるので、Macintosh を無駄に動作させておくこと を避けられる。

## 13. 最後に

ここに紹介したのは、Apple 社が Macintosh のために提供しているありふれたア プリケーションを使用して Internet にリモート・アクセスする方法である。しかし、 Internet は情報処理センターを大学外との窓口として、世界中のコンピュータと直接 接続する通信方法であるので、使用方法を誤るとその影響は単に一つのコンピュータ だけにとどまらない。したがって、この小論を参考にして同様の試みをされる場合には、 その動作原理を十分に理解し,情報処理センターとも連絡をとって,自己責任の原則で Internet および情報処理センターに迷惑がかからないように注意していただきたい。

## 参考文献

- "Apple Remote Access User's Guide", Apple Computer, Inc.  $[1]$
- "Apple IP Gateway Administrator's Guide", Apple Computer, Inc.  $\lceil 2 \rceil$
- $\lceil 3 \rceil$ "PowerKey Remote 日本語マニュアル", Sophisticated Circuits, Inc.